# 住所録ソフトウェア(member.exe V2.10)

取扱説明書

2023 年 5 月 16 日

有限会社 VisionaryTec https://www.visionarytec.com/

# 目次

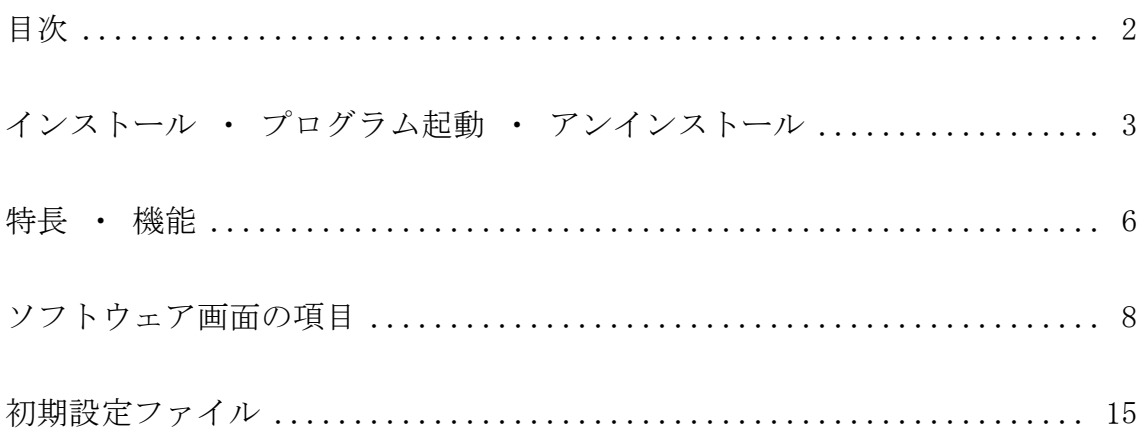

## インストール ・ プログラム起動 ・ アンインストール

[ インストール ]

ダウンロードした zipファイルを使用 PC のデスクトップなど任意の場所にコ ピーし、ファイルを展開(解凍)します。

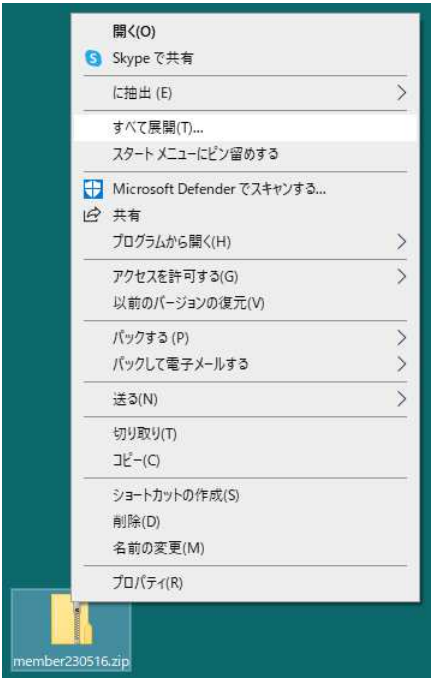

マウスで右クリック、全て展開(T)をクリック

 解凍したフォルダにある member.ini 初期設定ファイルをメモ帳などで開き、 必要部分を書き換え、保存します。これにライセンスコードを記入すると 31 件 以上のデータ登録が行える有償版となります。

 複数の住所録を管理する場合は、展開(解凍)したフォルダごと名前を変え複製 下さい。

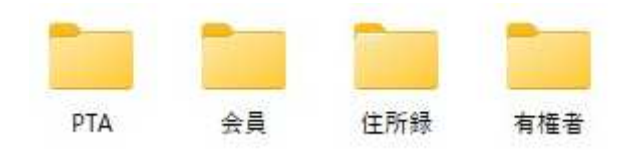

 セットアッププログラムは使用しておりませんので、インストールはこれで 完了です。

#### [ プログラム起動 ]

 展開(解凍)したフォルダにある member.exe ファイルをマウスでダブルク リックして起動します。

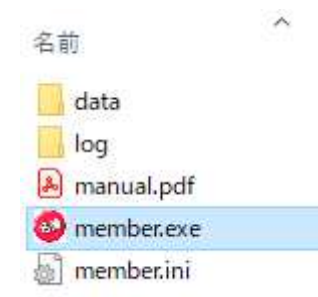

 そのフォルダに、data フォルダと log フォルダが作成されます。 それぞれのフォルダにデータが格納されます。

[ アンインストール ]

 プログラムファイル member.exe があるフォルダをフォルダごと削除します。 住所データ、設定データ、ログデータもこのフォルダに書き込み、レジスト リの書き込みも行っていませんので、本フォルダ削除のみで完了です。

### 特長 ・ 機能

地図リンク、ホームページリンク、データ重複チェック、出欠リスト、Excel データ出力、Bcc メール送信、ワード検索などの機能を備えた住所録ソフトウェ アです。

個人利用だけでなく、地方議員後援会、町内会、学校、PTA などの組織でも 活用出来ます。

本ソフトウェアは、Windows10、Windows11 で動作します。

印刷機能はありませんので、出力するデータを Excel、年賀状住所録ソフト ウェアなどでご利用下さい。

以下の機能を有します。

- ・Google Maps、ゼンリンの地図表示リンク
- ・生年月日入力で、西暦表示、現在の年齢表示
- ・加工、印刷用に Excel への全データ出力
- ・なまえ、名前、〒住所、誕生日、連名1、連名2、備考1、備考2、備考3、 登録日時での並び替え
- ・並び替え後、そのデータ前後での名前重複、住所重複チェック
- ・1ワード検索、「&」を挟む2ワード検索
- ・http、file 名入力でのホームページ、ファイル表示
- ・メールアドレス漏洩を防ぐ全員への Bcc メール送信
- ・住所録整理に役立つ2画面間でのデータコピー
- ・出欠予定を Excel 出力
- ・住所の数字全角文字を半角文字へ自動変換 丁目、番地を「-」へ自動変換する住所重複チェックへの配慮
- ・各欄に応じた IME の全角、半角を自動切換(自動切換えなしも可能)
- ・IME 郵便番号辞書利用の住所入力効率化
- ・名クリア、番地クリアを備え、電話帳、有権者リストからの転記効率化
- ・マウスポインタを合わせると周辺に小さな領域 Tool Tips 出現による注釈
- ・データは、9,999 件まで登録可能 No.重複で構わなければ 10,000 件以上登録可能
- ・年賀状住所録ソフトウェア等用への CSV ファイル出力
- ・C++ MFC 開発によるソフトウェアのため軽快な動作
- ・member.ini 初期設定ファイルでの項目名変更、動作変更

## ソフトウェア画面の項目

### Windows11 画面で説明します。

Windows10 では各欄、ボタンが角ばった表示となります。

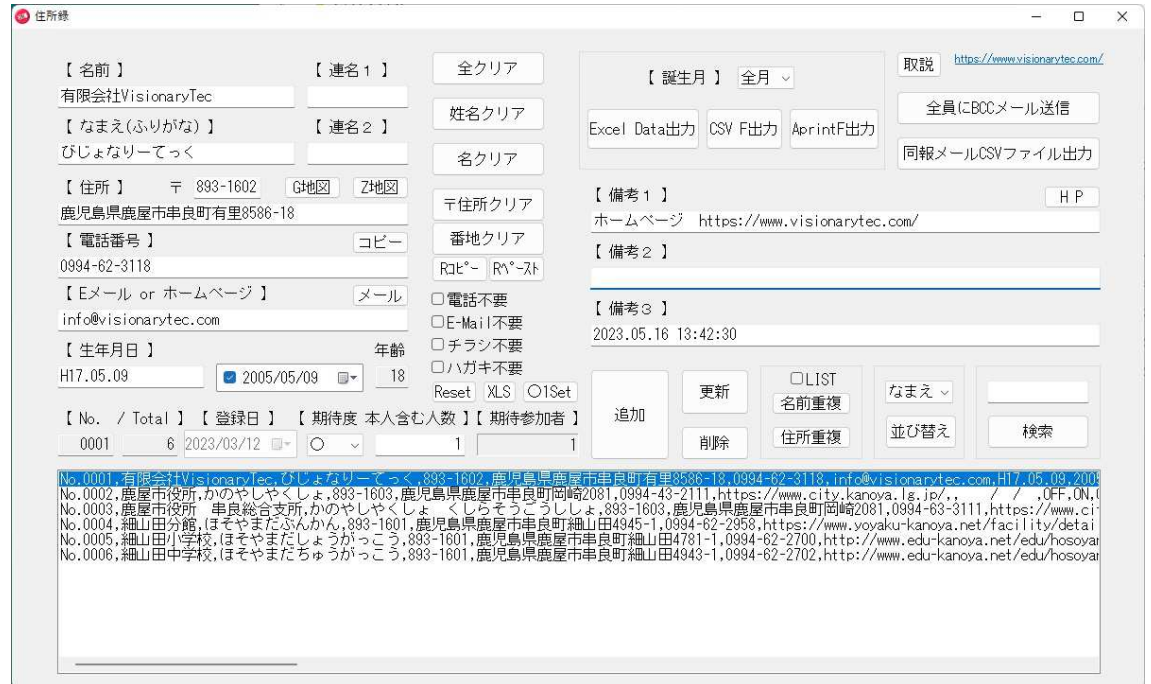

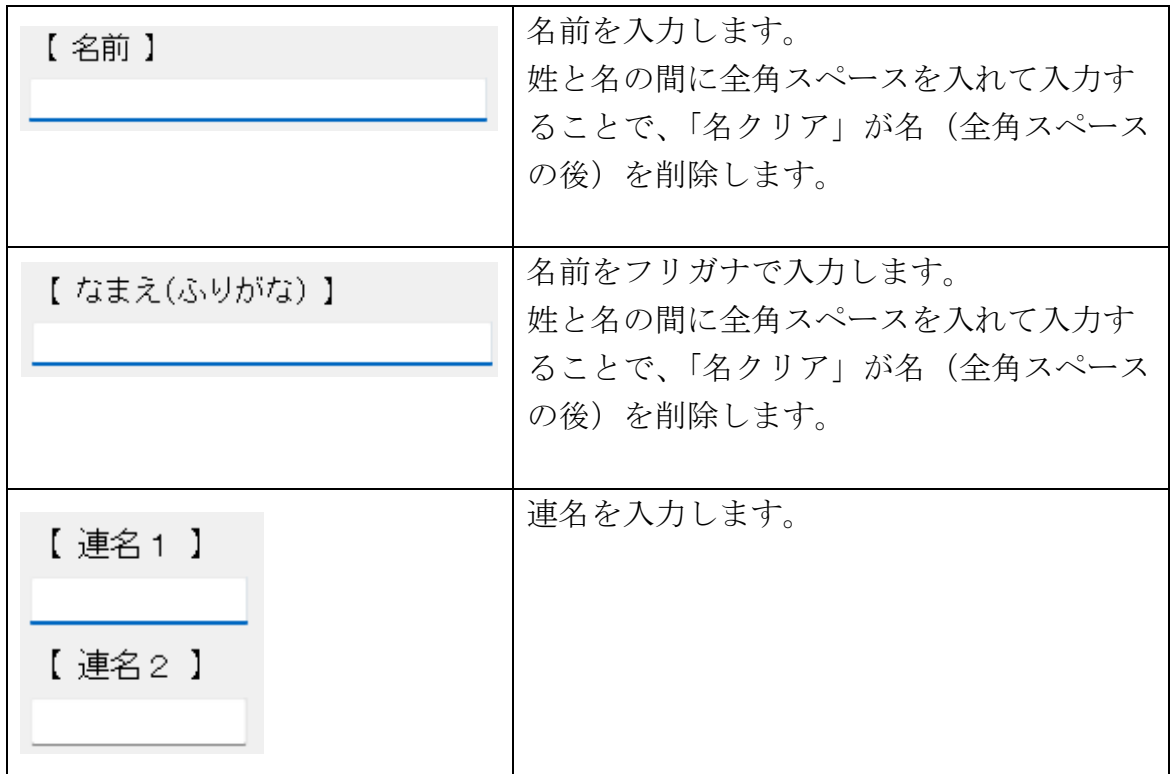

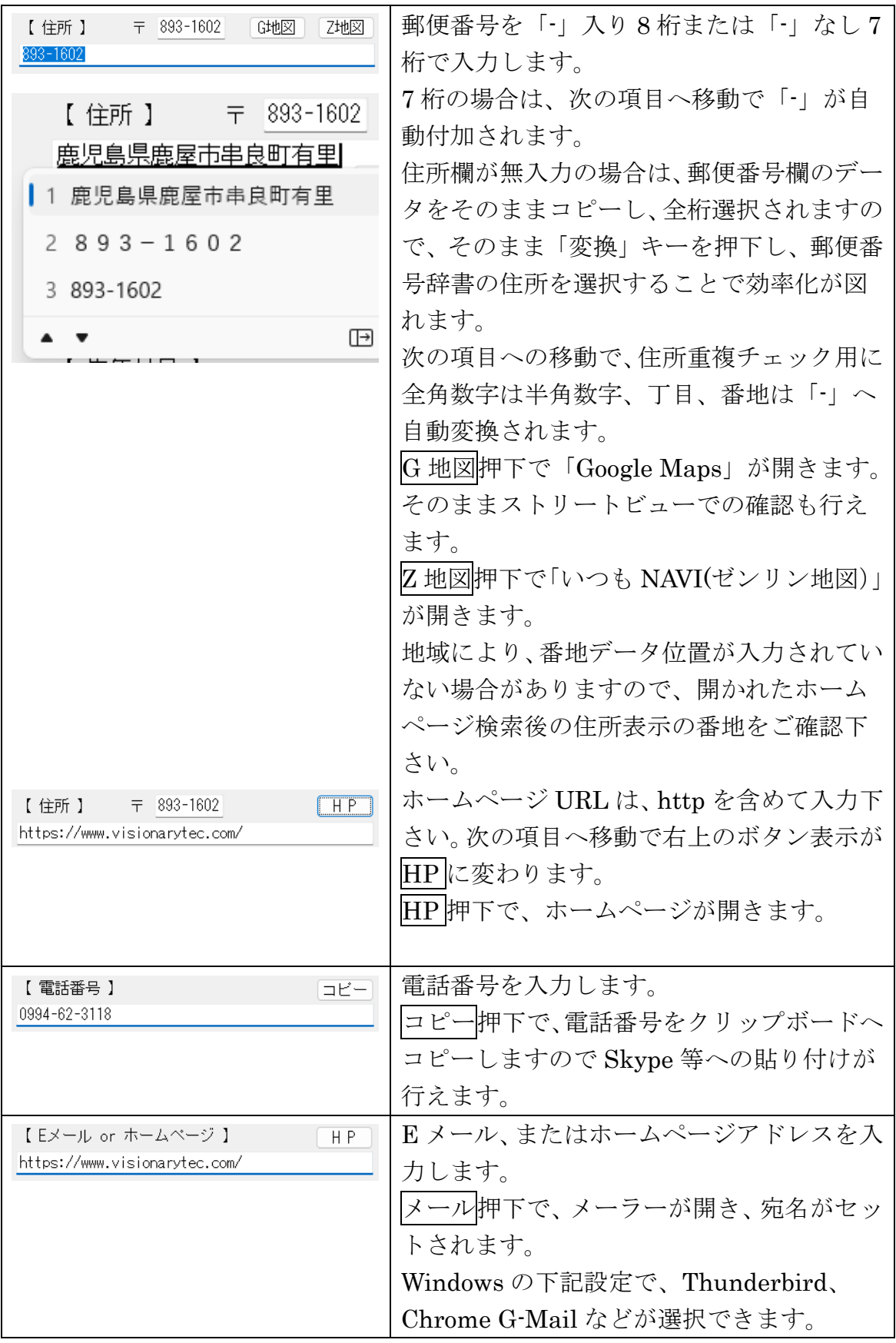

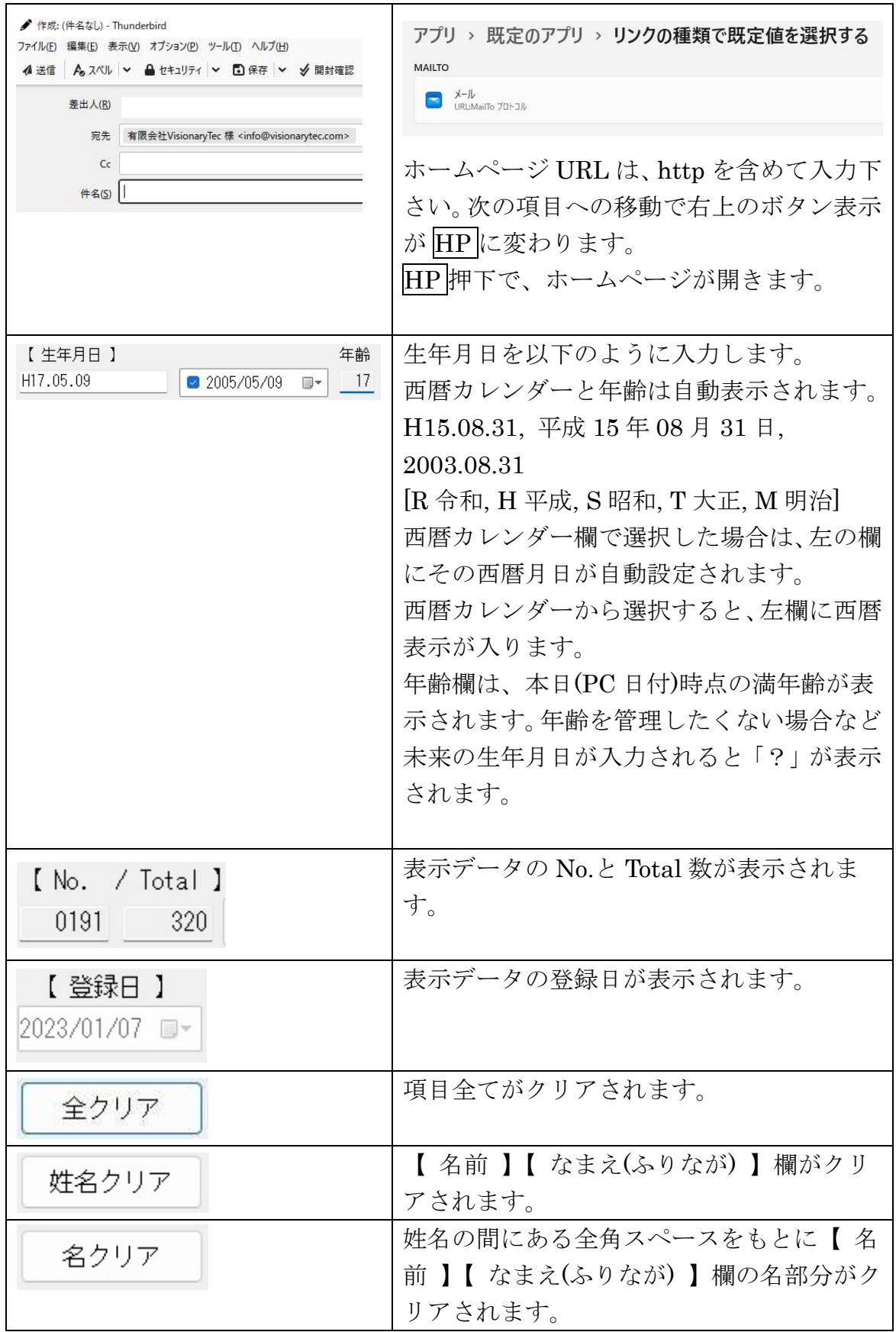

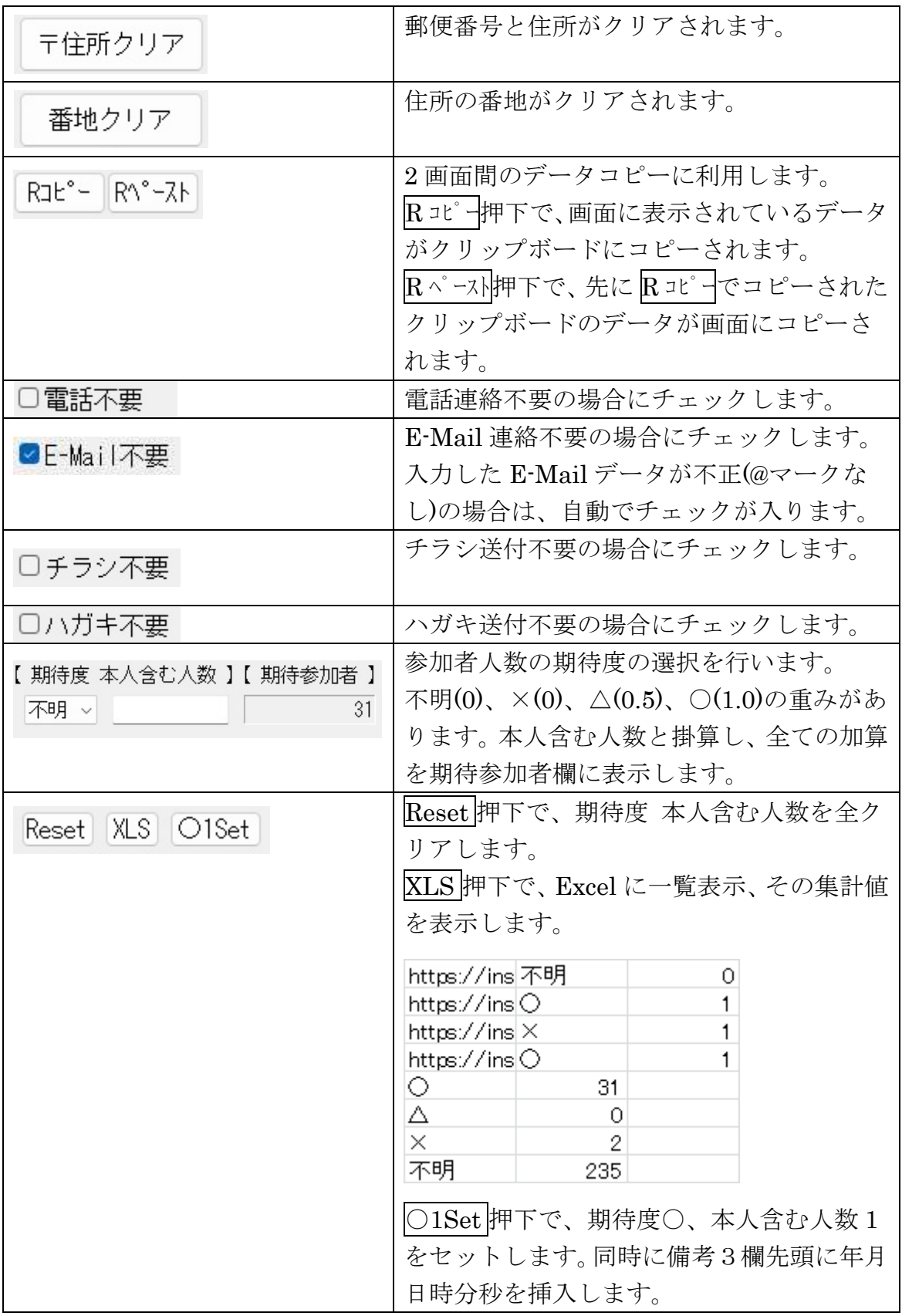

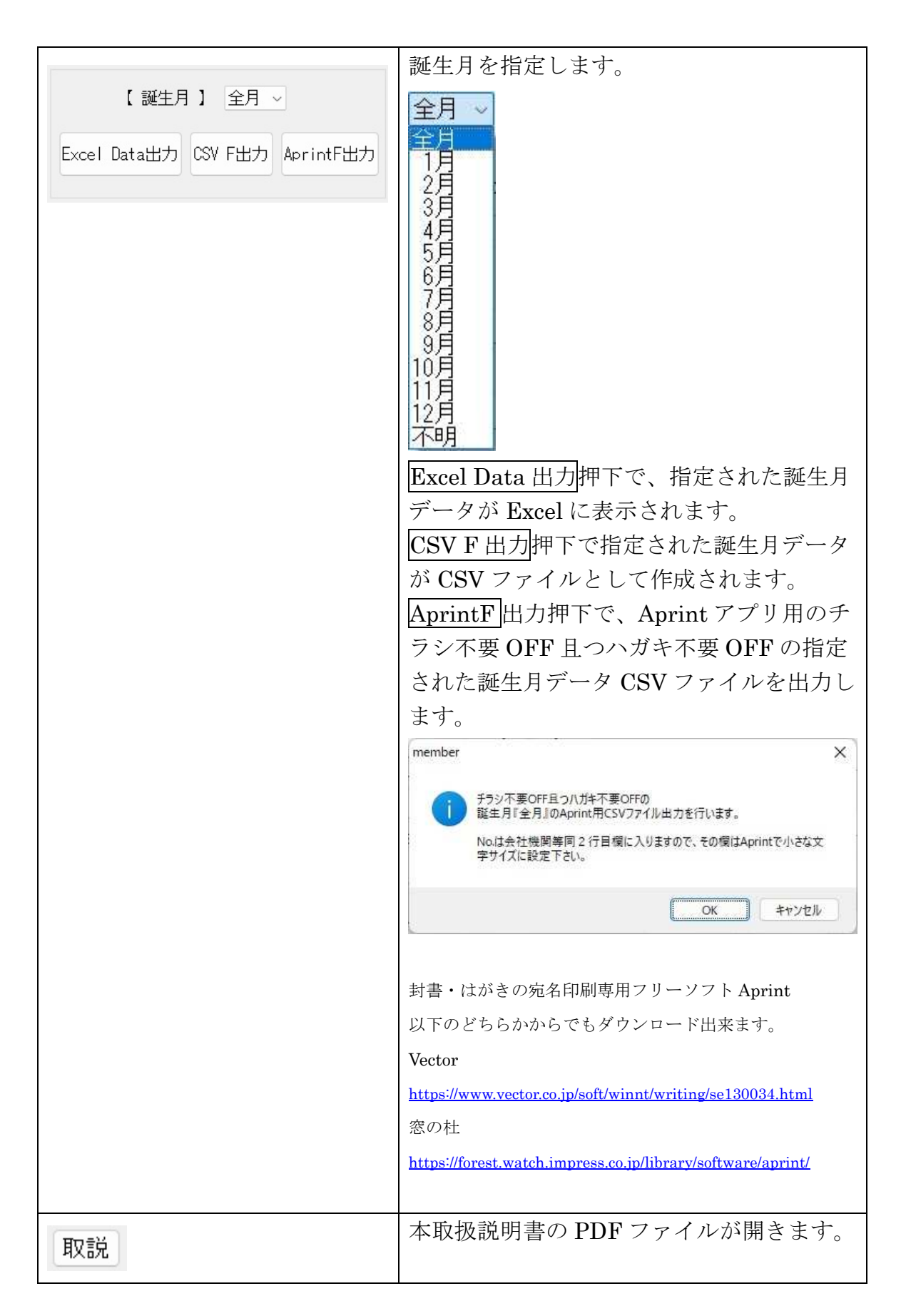

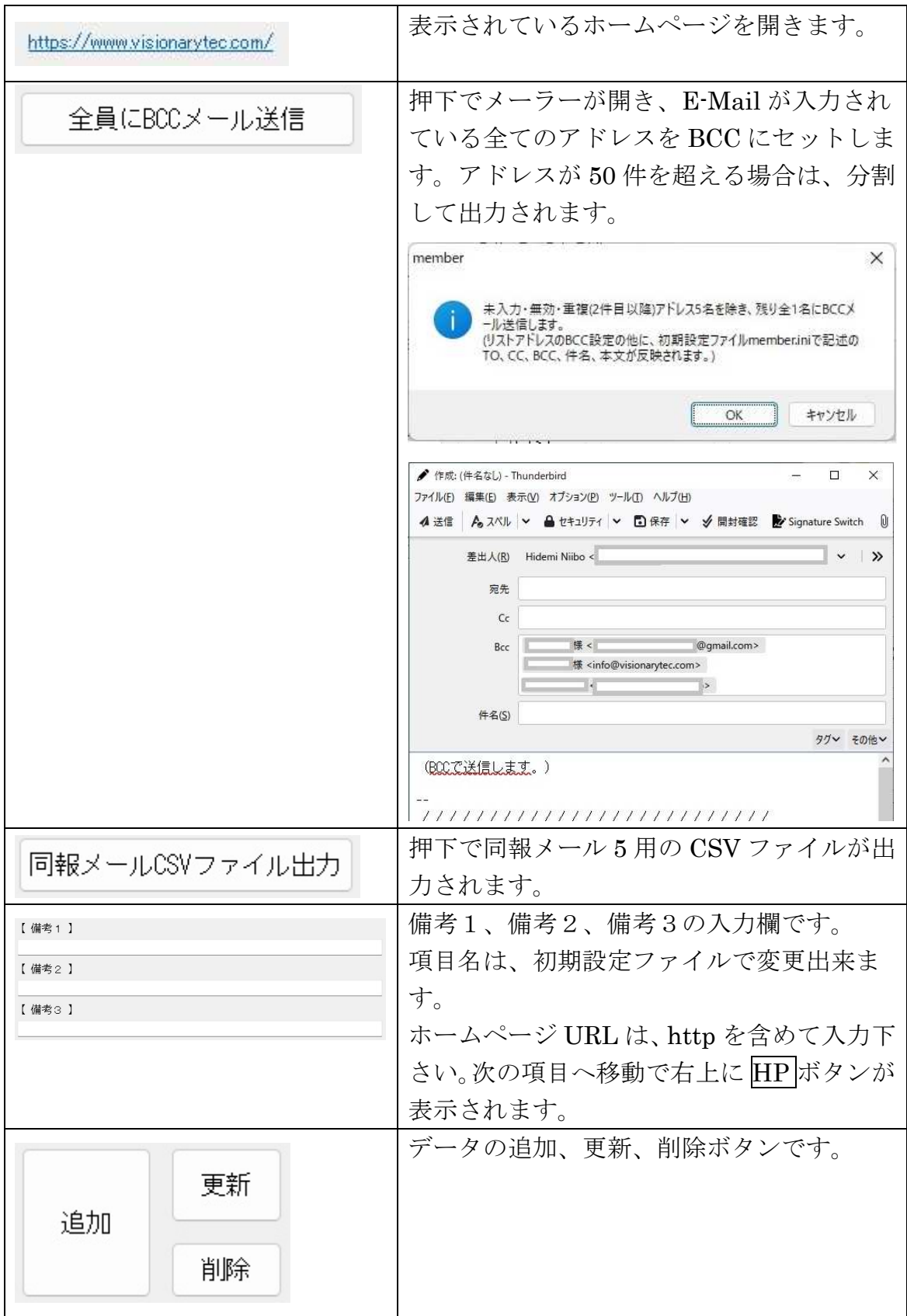

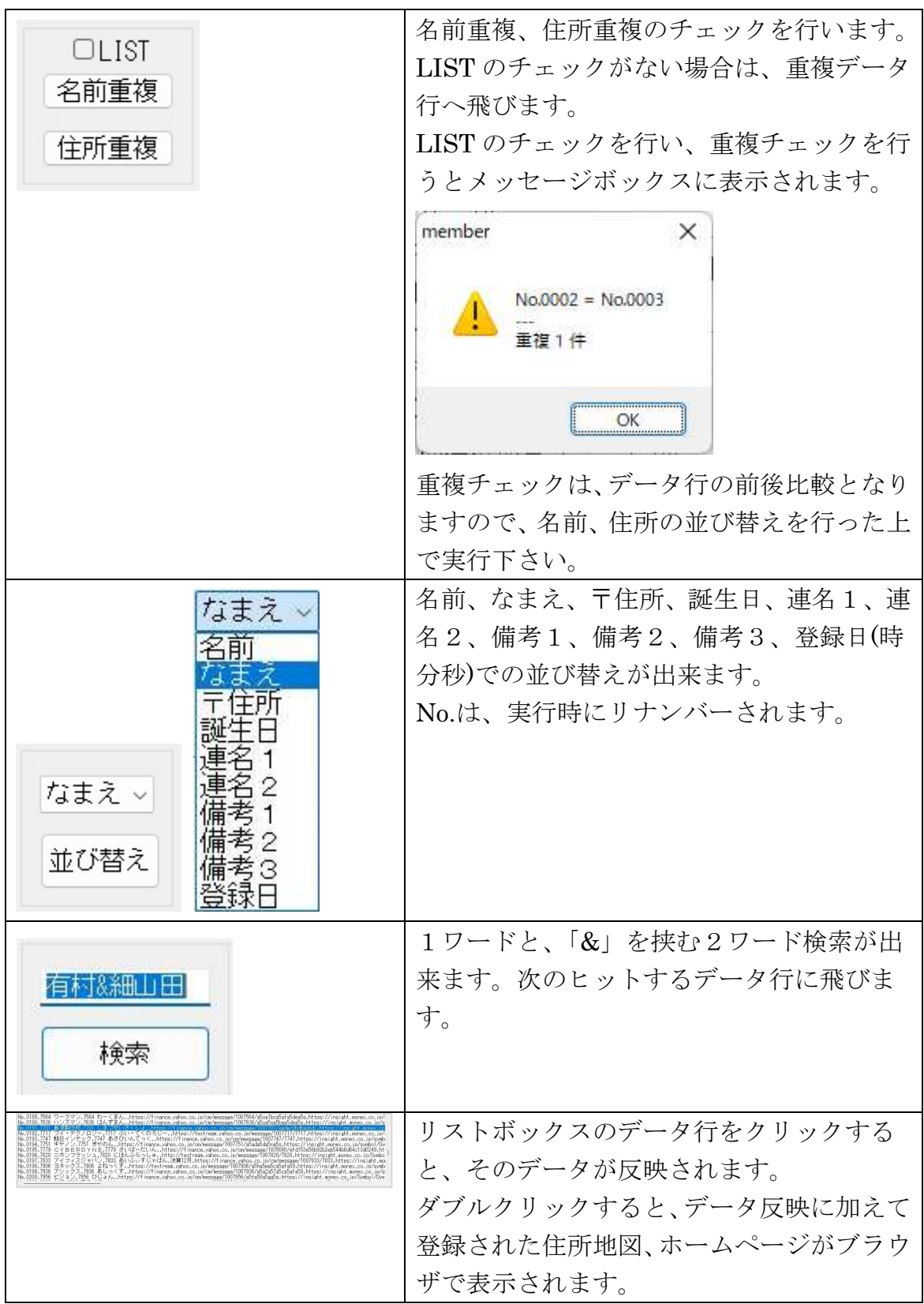

## 初期設定ファイル

member.ini ファイルで初期設定を行います。メモ帳などテキストエディタで編 集下さい。 有効にしたい項目は、先頭の「;」を外し保存下さい。 member.exe プログラム起動時に参照されます。

; ; member.exe 初期設定ファイル ; by VisionaryTec Corporation

[Log] ; Log の記録 ON or OFF OperationLog=ON

[Window] ;Window タイトル Title=住所録

;【 期待値 ★ 】★に入る文字 ;Join=本人含む票数

;JoinTotal=期待総票数

;連名表示 ;Joint1=連名1 ;Joint $2$ =連名 $2$ 

;備考表示 ;Remarks1=備考1 ;Remarks2=備考2 ;Remarks3=備考:投票所など

; 番地簡略化(1234 番地 56→1234-56) ON or OFF

#### BanchiRemove=ON

; 枠移動毎の IME(全角半角)コントロール ON or OFF ;ImeControl=ON

[Clear]

; 印刷された名前、住所順の有権者リスト等からの入力用項目

; 追加ボタン押下後のファーストネームのみのクリア ON or OFF(氏名ともク リア)

OnlyFirstName=OFF

; 追加ボタン押下後の〒住所全クリア、備考クリア ON or OFF(番地のみクリ ア)

AddressRemarks3=ON

[Link]

; リストボックスセレクトチェンジでのMAP欄、URL欄のリンク ON or OFF SelectChangeMap=OFF SelectChangeUrl=OFF

; リストボックスダブルクリックでの MAP 欄、URL 欄のリンク ON or OFF DoubleClickMap=ON DoubleClickUrl=ON

[Mail] ;To=to@visionarytec.com ;Cc=cc@visionarytec.com ;Bcc=bcc@visionarytec.com ;Subject= Body= (BCC で送信します。)